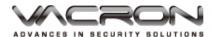

# Ultra-light 4CH H.264 Digital Video Recorder

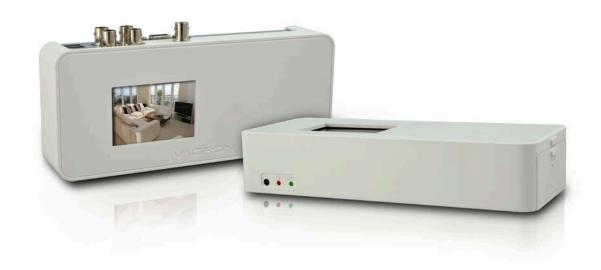

**TYPE1: VGA Output** 

**TYPE2: VGA/BNC Output** 

TYPE3: VGA / BNC / LCD Output

# **USER MANUAL**

2013 MAR V1.1

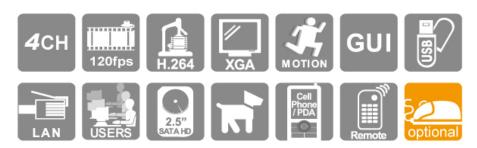

\* In the first phase of installation or default value, the image will be shown on VGA, if users need another display, please switch by manual way. (TYPE2)

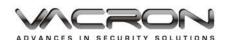

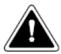

## WARNING

- Do not expose the DVR under the sunlight, heat or wet environment while installation. As it could decrease the performance of DVR and damage the machine.
- Do not touch the power plug or case with wet hands as this could result electric shock.
- Do not forcedly bend or put heavy object on power cable as this could result in injury to personal or equipment.
- Do not operate with damaged power cord or loose electrical outlet as this could result in electric shock or accident.
- Please use individual power instead of share electrical outlets with other electrical equipment as this could result in damage or accident.
- Do not attempt to service this DVR by yourself as it may expose you to dangerous voltage or other hazards. Please refer all service to the qualified servicing distributor.
- Please do not remove the machine housing during operation.
   It may cause electric shock or accidental injury.

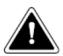

# CAUTION

- ➤ Do not place the machine on an uneven surface or it would decrease the DVR efficiency or malfunction.
- Avoid any shock or bumping of the DVR while recording. Improper handling could damage the system.

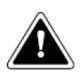

#### **CAUTION**

Make sure the voltage selector switch is set to appropriate setting before plug in!

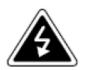

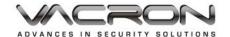

# **CONTENTS**

| 1.  | Specificat | ion                                              | 1  |
|-----|------------|--------------------------------------------------|----|
| 2.  | Structure  | of Product                                       | 2  |
| 3.  |            | allation                                         |    |
| 4.  | System O   | peration                                         | 3  |
| 5.  | •          | etup                                             |    |
| 6.  |            | '                                                |    |
| 7.  | Main Men   | ıu                                               | 9  |
|     |            | nera Setup                                       |    |
|     |            | ord Setup                                        |    |
|     |            | on Detection                                     |    |
|     |            | vork Setup                                       |    |
|     |            | Search                                           |    |
|     | •          | кир                                              |    |
|     |            | em                                               |    |
|     | •          | Time Setting                                     |    |
|     | 8.7.2      | •                                                |    |
|     | 8.7.3      | •                                                |    |
|     | 8.7.4      |                                                  |    |
|     | 8.7.5      | •                                                |    |
|     | 8.7.6      |                                                  |    |
|     | 8.7.7      |                                                  |    |
| 8.  | H264 Play  | yer Operation                                    |    |
| 9.  | -          | Player Operation                                 |    |
| 10. |            | ration                                           |    |
| 11. | •          |                                                  |    |
|     | 12.1 How   | to search and playback the footage step-by-step? | 37 |
|     |            | to backup the footage step-by-step?              |    |
|     |            | to setup the Network step by step?               |    |
|     |            | 1 Static                                         |    |
|     | 12.3.2     | 2 DHCP                                           | 48 |
|     | 12.3.3     | 3 PPPoE                                          | 53 |
|     | 12.3.4     | 4 How to set up a 3G connection for your DVR?    | 55 |
|     | 12.4 Ema   | il Setup                                         | 56 |
|     | 12.5 DDN   | S Setup                                          | 57 |
| 12. |            | etting                                           |    |
|     |            | port List                                        |    |
|     |            | Rate                                             |    |

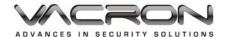

# 1. Specification

| ТҮРЕ                               |               | TYPE1                                               | TYPE2                    | TYPE3                  |
|------------------------------------|---------------|-----------------------------------------------------|--------------------------|------------------------|
| Video Format                       |               |                                                     | NTSC / PAL               |                        |
| Video Input                        |               | 4 CH Input / BNC                                    |                          |                        |
|                                    | XGA Output    | 800x600,                                            | 1024x768, 1280x1024,     | 1440x900               |
|                                    | BNC Output    | _                                                   | 1CH Output / BNC         | 1CH Output / BNC       |
| Real Time \                        | /ideo Output  | _                                                   | _                        | LCD 3 inch 4:3 monitor |
| D                                  | isplay Mode   | Full Screen, 4CH S                                  | plit Screen, Auto Switch | , Picture in Picture   |
| Displa                             | y Resolution  |                                                     | 720 x 480 / 720 x 576    |                        |
| December                           | Highest       |                                                     | 720 x 480 / 720 x 576    |                        |
| Recording<br>Resolution            | High          |                                                     | 720 x 240 / 720 x 288    |                        |
|                                    | Normal        |                                                     | 360 x 240 / 360 x 288    |                        |
| Reco                               | ording Frame  | l                                                   | Max. 120 FPS / 100 FPS   | 3                      |
| Compression                        | on Algorithm  |                                                     | H.264                    |                        |
| Opera                              | ating System  |                                                     | Embedded Linux           |                        |
|                                    | Pentaplex     | Live / Record                                       | / Playback / Network / I | Mobile Phone           |
| Reco                               | ording Mode   |                                                     | Manual, Schedule, Even   | t                      |
| Schedu                             | le Recording  | Full Reco                                           | rding, Motion, Manual F  | Recording              |
| Sta                                | tus Indicator | Power, HDD                                          |                          |                        |
| Count Manda                        |               | Motion Trigger, Video Loss                          |                          |                        |
|                                    | Event Mode    | Rec                                                 | ording Duration: 10~60   | sec.                   |
|                                    |               |                                                     | Normal Speed: x1         |                        |
|                                    |               | Fast Forward: x2 / x4 / x8 / x16 /x32multiple speed |                          |                        |
| Dla                                | yback Mode    | Slow Forward: 1/2, 1/4, 1/8 multiple speed          |                          |                        |
| Fia                                | lyback ivioue | Fast Rewind: x2 / x4 / x8 / x16 /x32                |                          |                        |
|                                    |               | Frame by Frame Playback: Forward                    |                          |                        |
|                                    |               | Search Function: Time / Event                       |                          |                        |
| Netw                               | ork Protocol  | TCP/IP / PPPoE / DHCP / SMTP / DDNS / 3G            |                          |                        |
|                                    | HDD Type      | SATA 2.5"HDD x 1 (No HDD Included)                  |                          |                        |
| HDD N                              | /lanagement   | Automatic Format System                             |                          |                        |
| Ва                                 | ackup Device  | USB 2.0 Flash Memory Stick                          |                          |                        |
| Firmware Update                    |               | Host USB                                            |                          |                        |
| Multi-Language                     |               | English / Chinese / Others                          |                          |                        |
| Control Mode                       |               | Remote Control / USB Mouse(GUI) / Internet          |                          |                        |
| Network Control                    |               | IE Browser                                          |                          |                        |
| Network Function Live Display / Pl |               | play / Playback / System Setup                      |                          |                        |
| P                                  | ower Supply   | DC 5V / 2A(AC100V~240V 50/60HZ)                     |                          |                        |
| Unit Dimension                     |               | 216mm x 97mm x 43mm                                 |                          |                        |
| Weight                             |               | 500g( HDD Included )                                |                          |                        |
|                                    |               |                                                     |                          |                        |

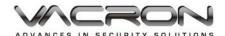

# 2. Structure of Product

#### ■ Front Panel

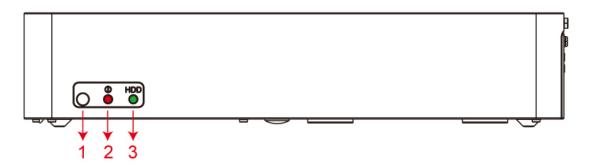

- 1. IR Remote Controller.
- 2. Power Indicator.
- 3. HDD Indicator.

#### ■ Installation

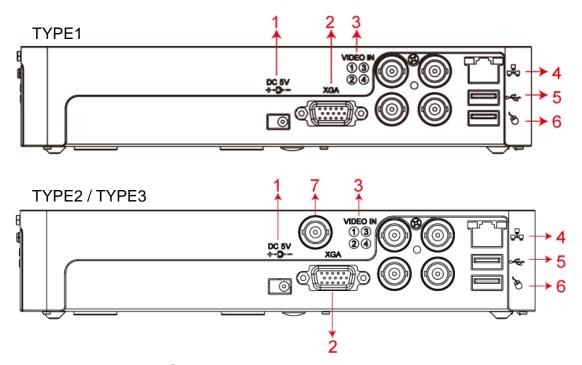

1. Power Input: DC 5V

2. XGA: PC Monitor Output

3. VIDEO IN: 1~4CH Video Input4. LAN: RJ-45 Network Connection

5. 2.0 USB Port

6. 2.0 USB Mouse Port

7. VIDEO OUT: 1CH Video Output

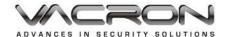

#### 3. DVR Installation

- Connect the camera video output to the DVR video input port with BNC connectors.
  - The camera install coaxial cable is suggested cat 6 or above.
- DVR Network installation
  - Please connect DVR to HUB or router by using RJ-45 network cable and make sure the DVR network indicator LED is on.
  - (Please refer to Network Setup for further network setting information of using static IP, PPPoE or DHCP.
- Power Installation

Please use the provided power cable and adaptor to connect the DVR DC 5V / 2A (AC100V~240V 50/60HZ). Please refer to Installation for connecting position. The DVR system will enter into live viewing mode when power is connected. Please refer to Display Setup - Live Viewing Mode for more information.

# 4. System Operation

There are 2 kinds of DVR control method: remote control and USB mouse.

- USB Mouse Operation
  - 1. Quick Menu: Right click the mouse button under the live viewing mode to go for enter into Quick Menu.
  - 2. Left click the mouse button under the main menu to go to the sub-select menu.
  - 3. Left click the mouse button under the select menu to go to the sub-menu.
  - 4. Use the mouse to change the setting.

#### Remote Control Operation

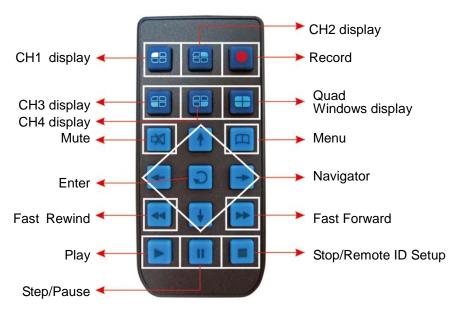

**★**Under the LIVE screen, press fast forward button twice within 1 second, can switch GUI interface.

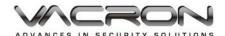

# Virtual Keyboard Operation

The text input of the virtual keyboard is as below:

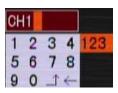

| Menu Operation                         | Remote Control Operation | Mouse Operation                   |
|----------------------------------------|--------------------------|-----------------------------------|
| Select character from virtual keyboard | [Up/Down/Left/Right]     | [Move Cursor]                     |
| Keyin the select character             | [Enter]                  | [Left Click]                      |
| Exit the virtual keyboard              | [MENU]                   | [Left Click]out of selection area |

| Key Description of Virtual Keyboard |                                               |  |
|-------------------------------------|-----------------------------------------------|--|
| ← Delete the previous character     |                                               |  |
| 123                                 | Switch to text input                          |  |
|                                     | Enter key. Save and exit the virtual keyboard |  |
| Other Keys                          | Character Key in                              |  |

# ■ Main Menu Operation

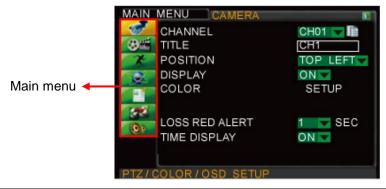

| Setup Operation   | Remote Control       | USB Mouse       |
|-------------------|----------------------|-----------------|
| Select            | [Up/Down/Left/Right] | [Moving Cursor] |
| Enter Select Menu | [Enter]              | [Left Click]    |

# Setup Operation

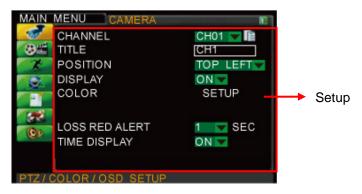

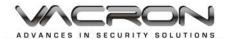

| Setup Operation           | Remote Control       | USB Mouse       |
|---------------------------|----------------------|-----------------|
| Select                    | [Up/Down/Left/Right] | [Moving Cursor] |
| Confirm Select Setting    | [Enter]              | [Left Click]    |
| Change the Select Setting | [Left/Right]         | [Left Click]    |

# 5. Display Setup

There are kinds of screen display mode: Live and Auto Switching.

Live Viewing Mode The DVR will go to the live viewing mode after boot up. There are 4 different status icon:

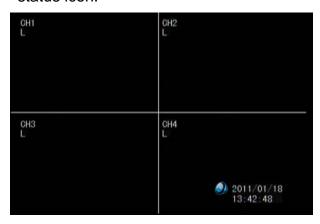

: Record

M: Motion Triggered

L: Video Loss

Sound on/off

| Setup Operation                    | Remote Control | USB Mouse                                        |
|------------------------------------|----------------|--------------------------------------------------|
| Channel 1~4 Single Channel Display | [CH1~4]        | Select one of channel [Double click left button] |
| 4 Channel Split Display            | [4 CH Split]   | Under single channel [Double click left button]  |
| Quick Menu                         | [MENU]         | [Right]                                          |
| Playback Mode                      | [Play]         | [Right] QuickMenu                                |
| Start/Stop the Manual Record       | [Record]       | [Right] QuickMenu                                |
| Start/Stop the Auto Switching      | [Auto Switch]  | [Right] QuickMenu                                |
| Start/Stop Mute                    | [Mute]         | [Left] Left Click                                |

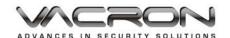

#### Quick Menu

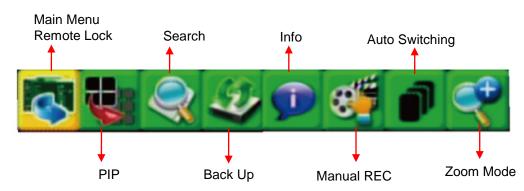

| Setup Operation         | Remote Control | USB Mouse                          |
|-------------------------|----------------|------------------------------------|
| Select Item             | [Left/Right]   | [Moving Cursor]                    |
| Enter the Select Item   | [Up/Down]      | [Moving Cursor]                    |
| Confirm the Select Item | [Enter]        | [Left Click]                       |
| Exit                    | [MENU]         | [Left Click] out of selection area |

# Playback Operation

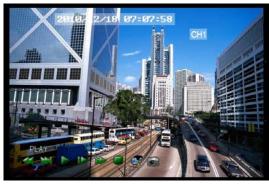

| Setup Operation            | Remote Control | USB Mouse                                   |
|----------------------------|----------------|---------------------------------------------|
| Fast Rewind                | [Fast Rewind]  | 24                                          |
| Fast Forward               | [Fast Forward] | 100                                         |
| Step Forward               | [Step Forward] | -                                           |
| Step/Pause                 | [Step/Pause]   | 1                                           |
| Play 1x                    | [Play]         |                                             |
| Stop                       | [Stop]         |                                             |
| Digital Zoon               | None           | Drag by Left Click                          |
| Derived Image              | None           | [Left click]                                |
| 1~4 Single Channel Display | [1~4 Channel]  | Select Channel [Double left click]          |
| 4 split Display            | [4 split]      | Under single channel<br>[Double left click] |

# Auto Switching

- 1. Auto switch starts from order CH1~CH, 4 split channel.
- 2. Press the button again to stop the function.

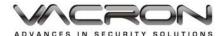

# 6. Search

In Live mode, use Play button in the remote controller or right clicking the mouse to switch to the Search function.

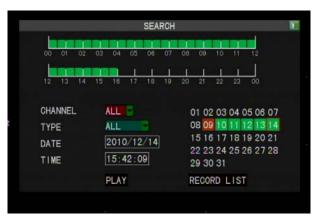

| Setup Operation      | Remote Controller    | USB Mouse                    |
|----------------------|----------------------|------------------------------|
| Search               | [Enter]              | [Left Click]                 |
| Select Channel       | [Up/Down]            | [Moving Cursor]              |
| Select Dates         | [Up/Down/Left/Right] | [Moving Cursor]              |
| Playback             | [Enter]              | [Left Click]                 |
| Return to Upper Menu | [MENU]               | [Right click] or [Left click |

- No data: no color, data of alarm trigger: red color, normal record data: green color.
- Select the first half of hour frame under the date, the playback will start from 00 mins: 00 sec. Select the second half of hour frame under the date, the playback will start from 30mins:00sec. If there is no data on the date, please try to search from record list.
- Select any of 4channels to playback.

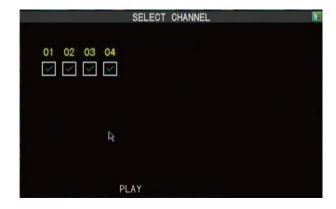

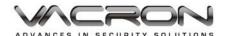

#### Record List

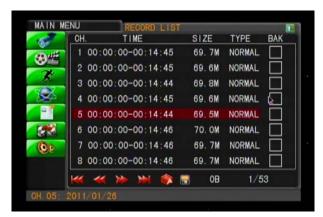

| Setup Operation                  | Remote Controller    | USB Mouse                    |
|----------------------------------|----------------------|------------------------------|
| Enter Select Item                | [Enter]              | [Left Click]                 |
| Select Item                      | [Up/Down/Left/Right] | [Moving Cursor]              |
| Return to Upper Menu             | [MENU]               | [Right click] or [Left click |
| First Page                       |                      | <b>**</b>                    |
| Previous Page                    |                      | *                            |
| Next Page                        |                      | *                            |
| Last Page                        |                      | <b>***</b>                   |
| Mark all the events in this page |                      | *                            |
| BackUp                           |                      |                              |

- List all of recording data and click on one of record data to playback.
- Backup Please click "BACKUP" to backup the selecting file to USB memory stick.

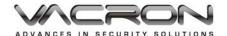

#### 7. Main Menu

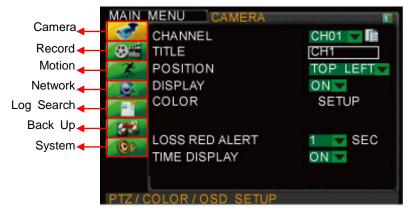

| Setup Operation   | Remote Controller    | USB Mouse                    |
|-------------------|----------------------|------------------------------|
| Select Item       | [Up/Down/Left/Right] | [Moving Cursor]              |
| Enter Select Item | [Enter]              | [Left Click]                 |
| Exit Main Menu    | [MENU]               | [Right click] or [Left click |

# 8.1 Camera Setup

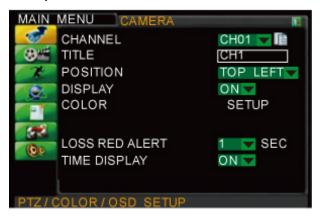

- Channel
  - Select one channel to set. Use Copy Button to copy present settings to other channels.
- Camera Title
  - Set the title of camera. Key in by using virtual keyboard.
- Title Position
  Set the title position. Set: Top Left, Top Right, Bottom Left, Bottom Right and Off.
- Display
  - Display the channel, set: On/Off
- Camera Color Setup

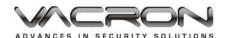

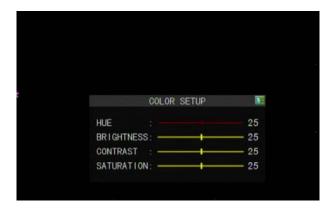

► Hue: 0~50

◆ Brightness: 0~50◆ Contrast: 0~50◆ Saturation: 0~50

■ Lose Red Alert When there is video loss, a red warning light signal will appear in the screen.

■ Time Display Display the time in LIVE mode. Values: ON/OFF.

# 8.2 Record Setup

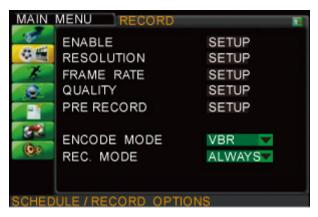

Record Enable Setup On/Off the channel.

Watermark: Insert the words of watermark.

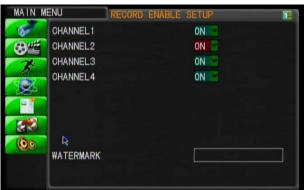

■ Resolution Setup

NTSC Recording Resolution: 720x480 / 720x240 / 360x240. PAL Recording Resolution: 720x576 / 720x288 / 360x288.

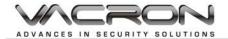

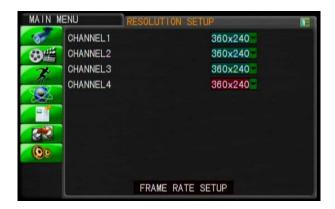

■ Frame Rate Setup Setting of Frame Rate: NTSC: 0-30 frames/sec; PAL: 0-25 frames/sec.

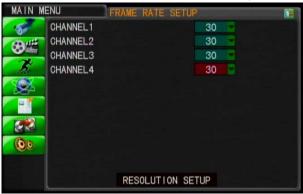

 Quality Setup Setting of recording quality: Values 1-5. The bigger value, the better quality.

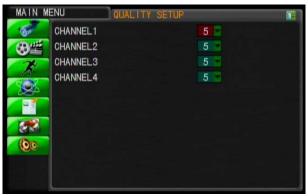

- Pre Record setting
  - Pre Recording time when motion. Values: 0-10 seconds.
- Encode Mode
  - Encoding of channel. Values: VBR or CBR.
- Record schedule setup Always and Schedule Record.

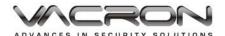

#### ◆ Record Schedule

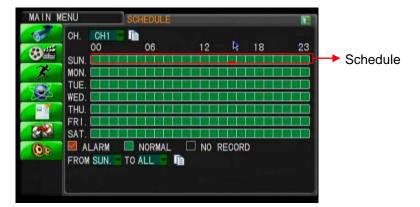

| Setup Operation      | Remote Controller    | USB Mouse                    |
|----------------------|----------------------|------------------------------|
| Enter Select Item    | [Enter]              | [Left Click]                 |
| Select Channel       | [Up/Down]            | [Moving mouse wheel]         |
| Select Time&Date     | [Up/Down/Left/Right] | [Click/Drag-draw]            |
| Return to Upper Menu | [MENU]               | [Right Click] or [Left Click |

## ◆ Copy

(1) Select source (2) Select target (3) Press COPY icon to copy.

# 8.3 Motion Detection

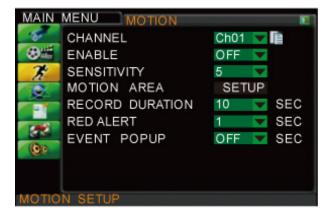

- Channel
  - Select the channel to set. COPY icon can copy the present setting to other channels.
- Enable
  - Enable/disable motion detection for each camera. Set: On/Off
- Sensitivity
  Sensitivity level of motion detection. Set: 1~10. Higher value equal more sensitive.
- Motion Area Setup Setup by each small square.

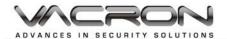

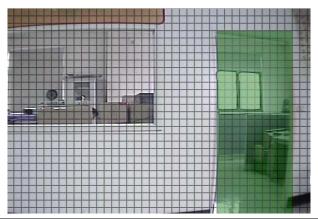

| Setup Operation                                                                                                    | Remote Controller                                  | USB Mouse            |
|----------------------------------------------------------------------------------------------------|----------------------------------------------------|----------------------|
| Area Selection                                                                                                    | [Up/Down/Left/Right]                               | [Moving Cursor]      |
| Set Detection Area: must set on none detection area(Transparent Area)                                                                    | (1)Move to the area (2)Press Enter to set the area | [Drag by Left Click] |
| Clear Detection Area: clear the set detection area: must set on detection area(Green Area) (1)Move to the area (2)Press Enter to set the |                                                    | [Drag by Left Click] |
| Return to Upper Menu                                                                                                    | [MENU]                                             | [Right Click]        |

- Record Duration
  - The duration of the recording after triggered: 10, 20... 60 sec. or off.
- Red Alert
  - The time duration of red motion trigger warning light on the channel. 1, 5, 10, 15, 20, 30 sec.
- Event Popup
  - The Duration of single channel display after being triggered: 1, 5, 10, 15, 20 sec or off.

# 8.4 Network Setup

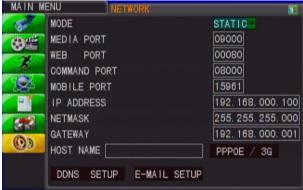

■ Mode Set the connection method. Set: Static IP, DHCP, PPPoE.

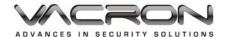

■ Media Port

Port used for stream media. Default is port 9000.

WEB Port

Port used for web access. Default is port 80.

Command Port

Port used for settings. Default is port 8000.

Mobile Port

Mobile phone port (factory default): 15961.

■ IP Address

Assigned IP address.

Netmask

Assigned net mask

Gateway

Assigned gateway

■ HOST Name

Set the HOST Name of DVR.

■ PPPOE/3G

◆ PPPoE: Need account and password for PPPoE.

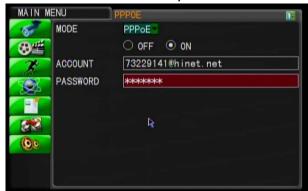

3G: Need account, password, APN and dial number for 3G.

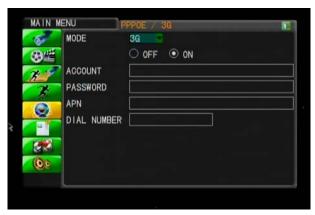

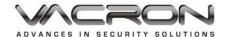

DDNS setting

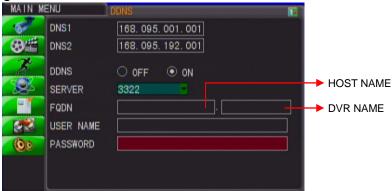

- ◆ DNS1 First Domain Name Server, Default : 168.95.1.1
- DNS2 Second Domain Name Server, Default: 168.95.192.1
- DDNS
   Enable/disable Dynamic Domain Name server. Values: On, Off.
- DDNS Server
- DDNS Server, Values: 3322, dyndns, cctvdvr.
- When using DDNS server, HOST name, server name and account/password are required.

lack

#### E-Mail Setting

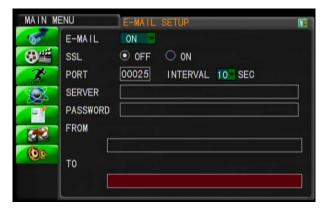

◆ E-MAIL

Forward E-mail after alarm triggered. Enable: On/Off

♦ SSL

Enable the SSL encryption. Recommend to set on if it is using gmail.

◆ Port

SMTP port number key in. For example, gmail port 465.

Server

SMTP server key in. For example, gmail: smtp.gmail.com

Password

Sender E-mail account password

From

Sender E-mail address key in. For example, gmail: <a href="mail1@gmail.com">mail1@gmail.com</a>

◆ To

Receiver E-mail address key in. For example, gmail: mail2@gmail.com

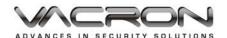

Interval When alarm keeps going, the time span to send E-mail. Values: 10, 30, 60 seconds.

# 8.5 Log Search

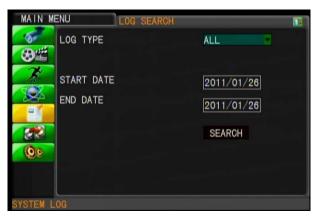

- Log type
  Set conditions for searching: type and time range. Log type can be ALL,
  Alarm, Operation, Motion Detection, and Video Loss.
- Start/End time
   Set the search range (Year/Month/Day). Press [SEARCH] to search.

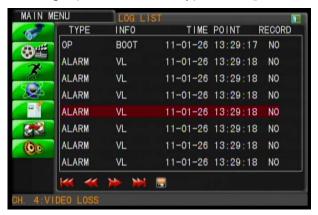

| Setup Operation      | Remote Controller    | USB Mouse                    |
|----------------------|----------------------|------------------------------|
| Enter Select Item    | [Enter]              | [Left Click]                 |
| Select Item          | [Up/Down/Left/Right] | [Moving Cursor]              |
| Return to Upper Menu | [MENU]               | [Right click] or [Left click |
| First Page           |                      | <b>**</b>                    |
| Previous Page        |                      | *                            |
| Next Page            |                      | *                            |
| Last Page            |                      | <b>&gt;&gt;</b>              |
| Backup to USB disk   |                      |                              |

★ When Trigger Recording is marked, click to playback.

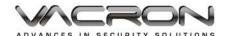

# 8.6 Backup

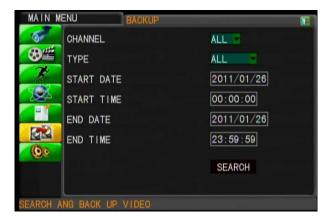

- Channel
   Backup all channels or single channel 1-4.
- Record Type
   Select all, normal or alarm.
- Start/End time

Select the backup range of time. Press Search to start searching. The record list will be shown if available and follow [Record list] to backup.

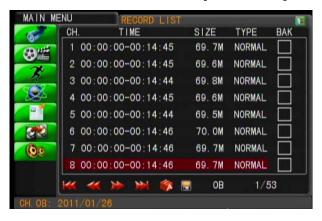

#### Storage Device Choose

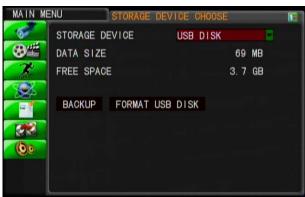

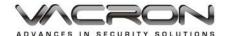

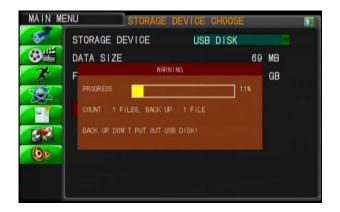

## 8.7 System

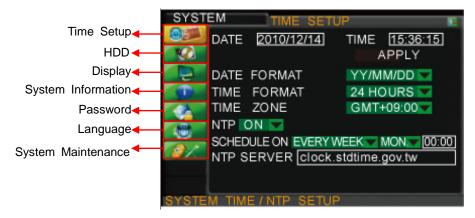

#### 8.7.1 Time Setting

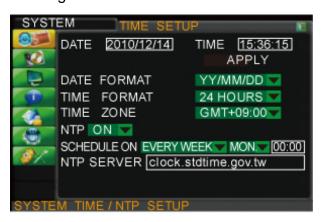

- Date/Time Select by using virtual keyboard.
- Date Format Setup Set: YY/MM/DD, MM/DD/YY.
- Time Format Setup Set: 24Hours, 12Hours.
- Time Zone Setup Time Zone setting of DVR.
- NTP Setting (Network Time Protocol)
   NTP: On or Off
   Schedule Time: Using virtual keyboard
   NTP server: Using virtual keyboard

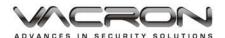

#### 8.7.2 HDD Setup

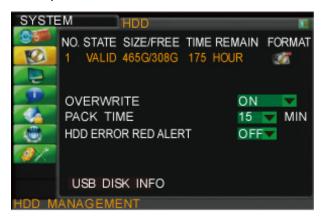

◆ Format Format the selected HDD Format HDD

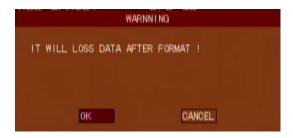

# Overwrite Enable/Disable Overwrite, Values: On/Off. If Overwrite is enabled, the period can be set as 6, 12, 24, 36, 48, 72 hours and 7, 15, 30, 60 days.

# Pack Time

Set the required packing time frame to allow the system to pack each saving file under continue recording mode. Pack time setting: 5 min, 10min, 15min, 20min, 30min, and 60min.

♦ HDD Error RED ALERF
ON/OFF switch for not enough hard drive space or error message
(Quad channel splitter blinks multiple times in red).

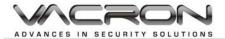

#### ◆ USB Disk Info

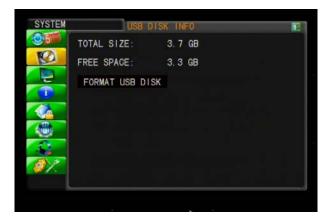

Format USB Memory Stick

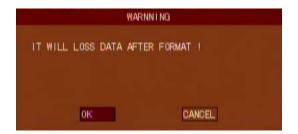

#### 8.7.3 Display Setting

#### TYPE1

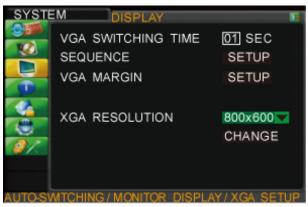

#### TYPE2

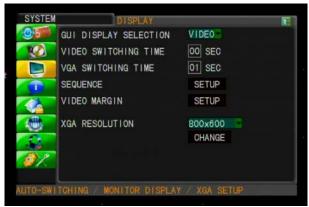

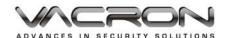

#### TYPE3

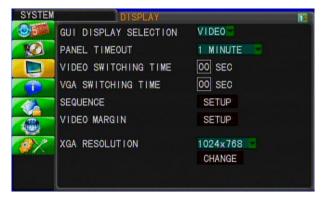

 GUI Display GUI display mode can be VIDEO or VGA.

Panel Timeout

Set the length of time that the device waits before turning off the panel display.

Values: Off, 1 minute, 2 minutes, 5 minutes, 10 minutes, 30 minutes.

Video Switching Time

Set the switching time when switching channels in video mode.

Values: 1-99 seconds. (0 sec is Off)

VGA Switching Time

Set the switching time when switching channels in VGA mode.

Values: 1-99 seconds. (0 sec is Off)

Switching Sequence

Set the switching sequence of channels.

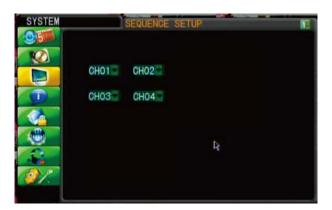

VGA Margin

Set the display margins of the screen. They are Left, Right, Top and Bottom with range between 0 - 36.

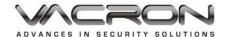

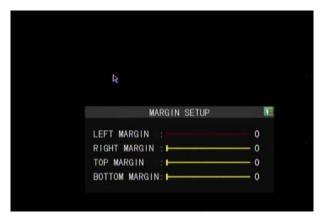

XGA Resolution
 XGA Resolution: 800x600, 1024x768, 1280x1024, 1440x900.

#### 8.7.4 System Information

Provide the firmware version, MAC address, HDD status....

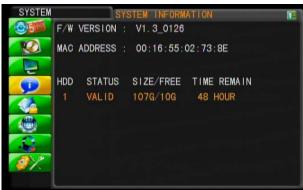

#### 8.7.5 User Password

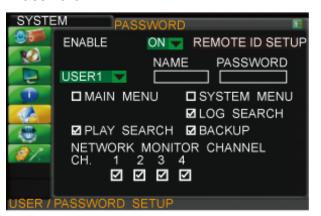

Password Setup

Enable/Disable password checking. Values: On/Off (Default) Administrator account/password cannot be blank. And at least 4 characters for the password.

- Administrator account/password
   Administrator account allows user to access all of functions.
- User account/password
   Access rights can be assigned by setting.

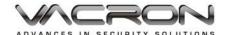

Remote ID Setup
 Can adjust remote control ID to control multiple DVR.

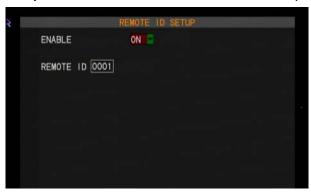

#### 8.7.6 System Language

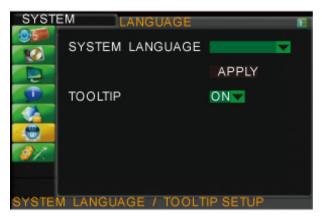

- Language Values: Traditional Chinese and English. Auto rebooting after change.
- Function Tip
   Show function tips below the menu items.
   Value: On/Off (Default).

#### 8.7.7 System Maintenance

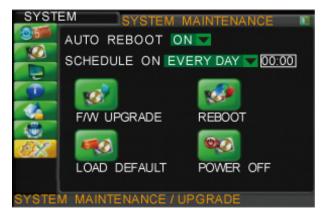

Auto maintenance: Set time for auto rebooting. Value: On/Off.
 Auto rebooting setting

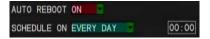

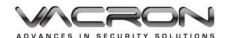

#### F/W update

Please plug the USB memory stick into the USB port on the DVR rear panel after download the new firmware to the USB memory stick.

Note: the firmware only can be upgraded by using the USB port. Please don't operate the system, remove the USB memory stick or remove the power while it is in upgrade progressing in order to prevent any serious system error. The system will automatic reboot after upgrade.

 Load Setup Default Load factor default. Refer to [Default Setting].

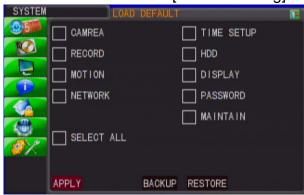

Backup: For copying the saved setting from one specific DVR to other DVR use.

Restore: For restoring the saved setting in one specific DVR from other DVR use.

Remark: For backup or restore, please plug the USB flash memory drive into the USB socket of DVR. Please also do not change the saved setting file name to avoid the serious system error. After Finishing backup and restore, please restart DVR.

Reboot the DVR Reboot the DVR.

#### ◆ ShutDown

System will close the recording file. Please remove the power line manually.

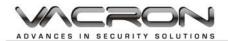

# 8. H264 Player Operation

- Preface
  - H264 Player software allows to playback the backup saving file from the DVR.
- System Requirement
  - Operating System: Windows 2000, XP, Vista, Windows 7.
- Program obtainment and installation While user start to backup the file from DVR, the system will automatically copy the H264Player.exe file and recorded data to the backup device for example, an USB flash memory stick.
  - ◆ Execute the installation file

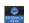

Step 1: Ask for the Installation

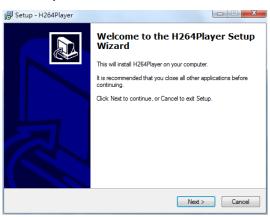

Step 3: Select Additional Tasks

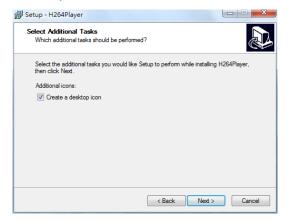

Step 2: Select the Install Location

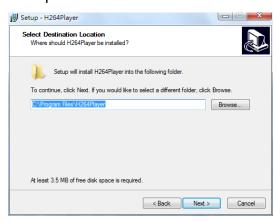

Step4: Install Confirmation

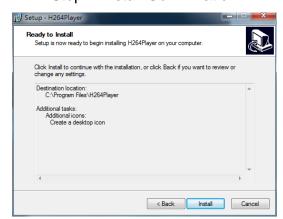

Step 5: Installation Complete

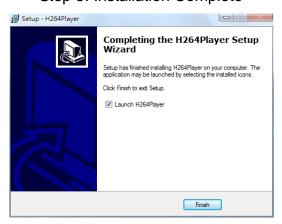

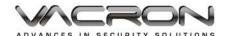

# User Interface

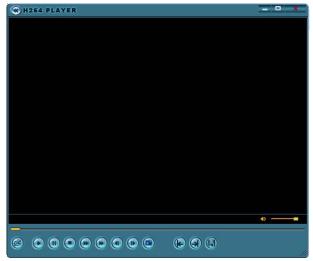

| Open File                  | Click                                                                                             |                                               |
|----------------------------|---------------------------------------------------------------------------------------------------|-----------------------------------------------|
| Pause                      | Click                                                                                             |                                               |
| Stop                       | Click                                                                                             |                                               |
| Play 1x                    | Click •                                                                                           |                                               |
| Fast Forward               | Click 😡                                                                                           |                                               |
| Slow Forward               | Click                                                                                             |                                               |
| Capture the image (snap    |                                                                                                   |                                               |
| shot) to the host computer | Click                                                                                             |                                               |
| Volume Control             | Drag • —                                                                                          |                                               |
| Rewind                     | Click                                                                                             |                                               |
| Step Forward               | Click                                                                                             |                                               |
| Mark start time            | Click (le)                                                                                        |                                               |
| Mark end time              | Click                                                                                             |                                               |
| Backup                     | Click                                                                                             |                                               |
| Pop-up Menu                | Right click the mouse to open the pop-up menu including Setting, Language, About H264Player, Exit | To AVI Setting Language About H264Player Exit |

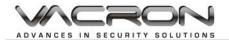

# 9. H264 HDPlayer Operation

- Preface H264 HD Player supports direct HDD playback through USB connection. It also supports to playback the individual recorded video files.
- System Requirement
   Operating System: Windows 2000, XP, Vista, Windows 7.
- Execute the installation file

Step 1: Ask for the Installation

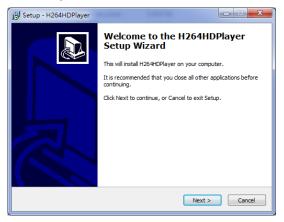

Step 3: Select Additional Tasks

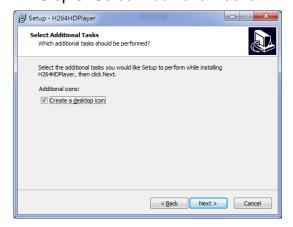

Step 2: Select the Install Location

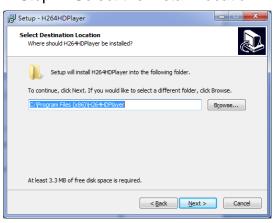

Step4: Install Confirmation

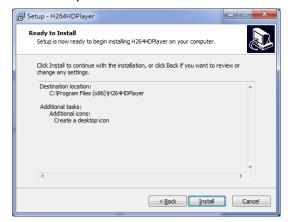

Step 5: Installation Complete

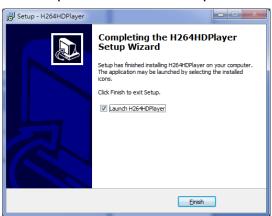

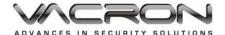

#### User Interface

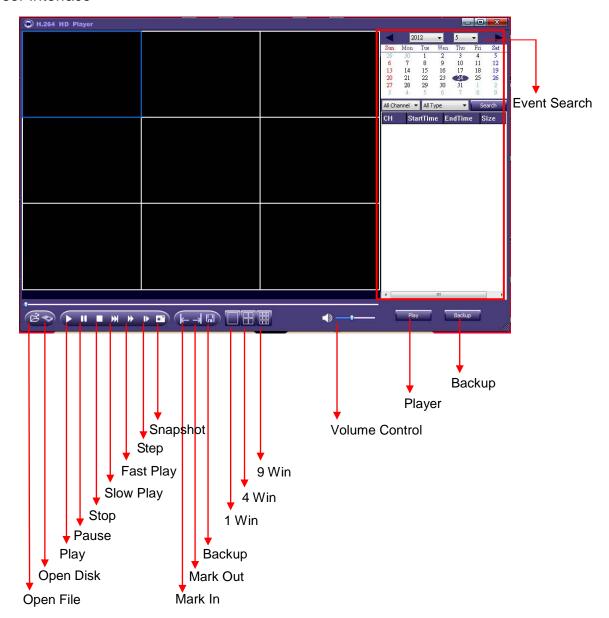

# ■ Pop-up Menu

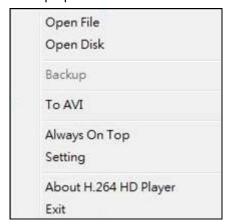

Right click the mouse to open the pop-up menu including Setting

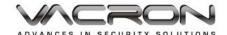

# 10. Web Operation

Preface

The Web Application Manager allows the user to remotely monitoring, playback, and backup through the DVR.

■ System Requirement

Operating System: Windows 2000, XP, Vista, Windows 7

Web Browser: Internet Explorer

Add-on Installation

Please use the IE browser to login the IP address of DVR setting. If the user is the first time to login the page, the system will ask the user to download and install the add-on as you can see the page below. Please click the request to install the ActiveX add-on.

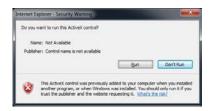

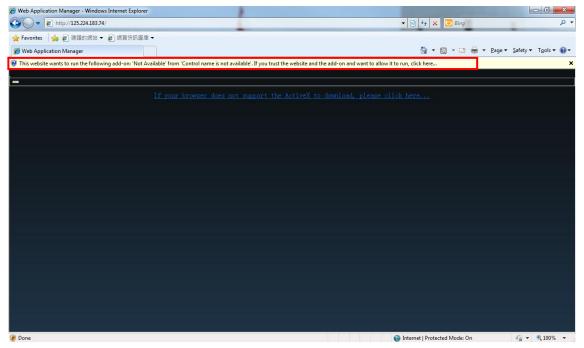

- User Interface
  - Login Page

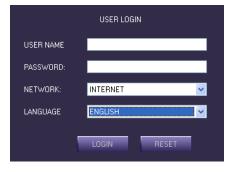

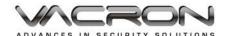

Please login user name and password from the setting of DVR end.

# ◆ Live mode

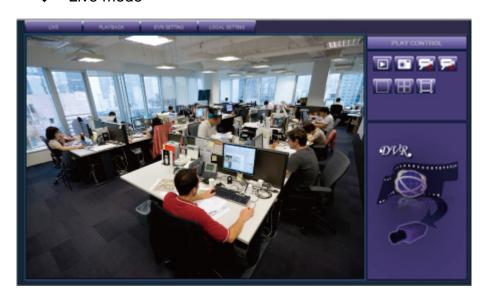

| Start/Stop the Live Monitoring | Click                                                     |
|--------------------------------|-----------------------------------------------------------|
| Record the Footage to Computer | Click Start recording or Stop recording                   |
| record the rectage to computer | (saving path: Setup/Information)                          |
| Snapshot the Image             | Click to snap shot the image (saving path:                |
| Chapshot the image             | Setup/Information)                                        |
| Enable/Disable Audio           | Click under the live viewing mode to enable the           |
| Zhazio, Zheazhe / Idale        | audio, and click 🚺 to disable                             |
| Volume Control                 | Click                                                     |
| Cuitab Obana I Dianta          | Double click the channel to enter single channel display, |
| Switch Channel Display         | double click again to return.                             |
| Single/4 Display               | Click                                                     |

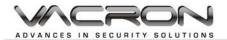

# Playback

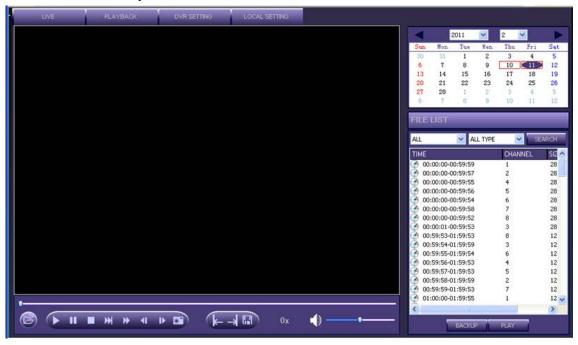

|                 | (1) Select Date                                     |
|-----------------|-----------------------------------------------------|
| Event Search    | (2)Click ALL or ALLTYPE                             |
|                 | (3)Click SEARCH                                     |
| Playback        | Click on pop up file list                           |
| Fast Forward    | Click "Fast Forward" (Speed: 2X, 4X, 8X, 16X)       |
| Rewind          | Click "Rewind" (Speed: 1/2, 1/4X, 1/8X, 1/16X)      |
| Step Forward    | Click "Previous"or "Step"                           |
| Snapshot        | Click to capture.                                   |
| Mark start time | Click                                               |
| Mark end time   | Click                                               |
| Backup          | Click                                               |
| Packup          | Click "Backup", backup path: Setup→ System Setting→ |
| Backup          | Backup Location                                     |

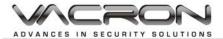

# DVR Setting

▶ Cameras

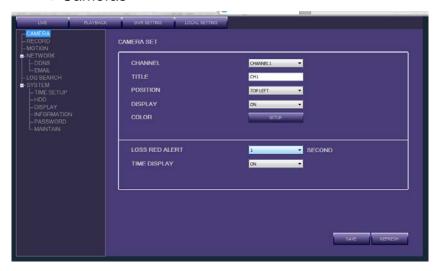

Please refer "Camera Setup" for more information

▶ Record

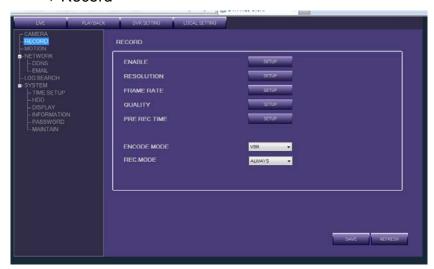

Please refer "Record Setup" for more information.

▶ Motion Detection

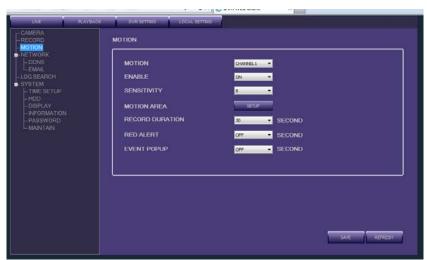

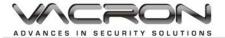

Please refer "Motion Detection" for more information.

▶ Network setting

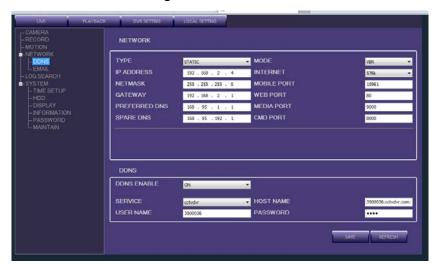

#### E-MAIL

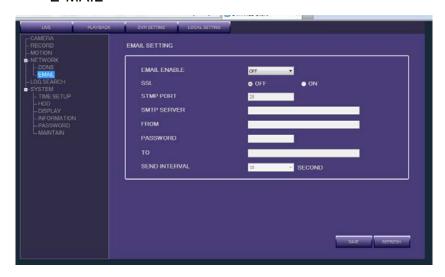

# ▶ Log search

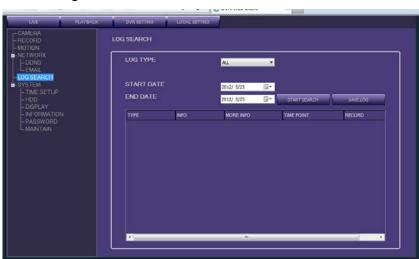

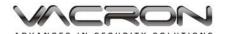

## ♦ System Setting

▶ Date/Time Setting

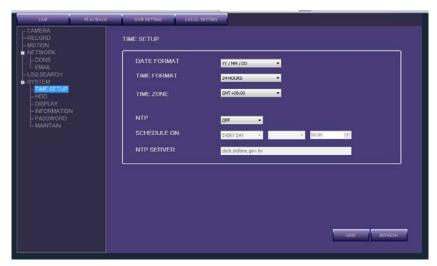

▶ HDD Management

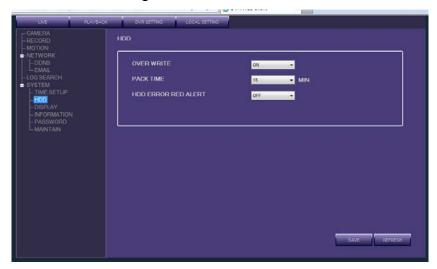

▶ Display

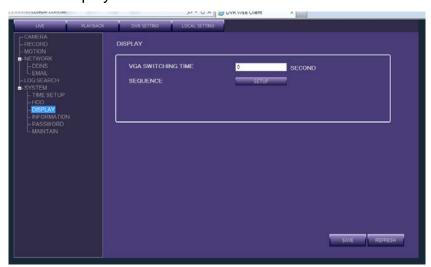

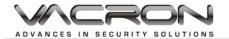

### ▶ System Information

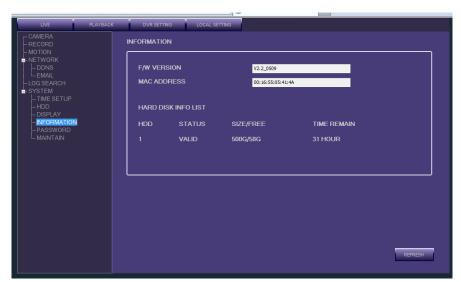

## ▶ Account / password

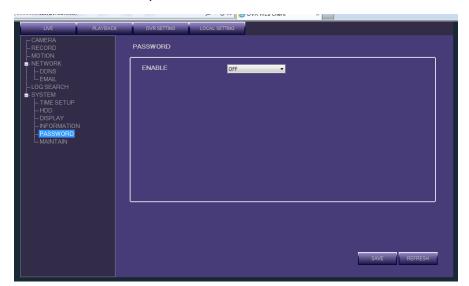

## ▶ System Maintenance

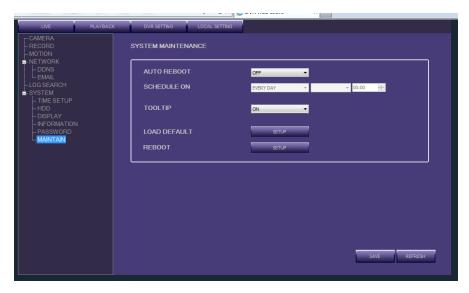

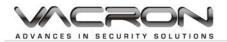

## ♦ Host setting

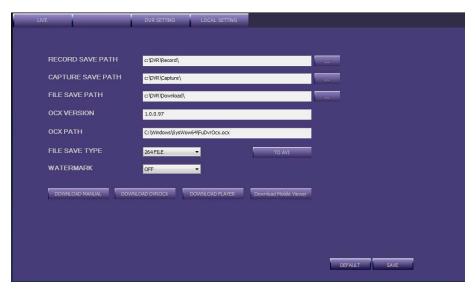

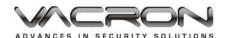

# 11. Appendix

This appendix will show you how to do the basic operation step-by-step on search, playback, backup, network setup, email setup, and DDNS setup.

# 12.1 How to search and playback the footage step-by-step? Step 1. Press the SEARCH button

There are two ways to enter the search menu.

Option 1: If you are using the front panel or remote control, please press the "Play" button to enter the search menu.

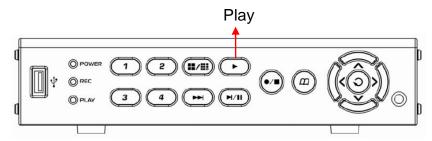

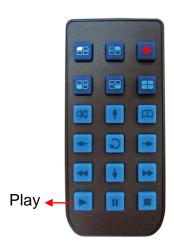

Option 2: If you are using USB Mouse, please click right button of the mouse to open the quick menu bar, and press the "Search" option from the quick menu bar to enter the search menu.

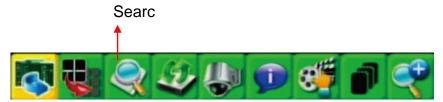

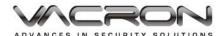

#### Step 2. Select the date & time to playback the footage.

Once you enter the search menu, you can have 3 optional selections to playback the footage as the picture below.

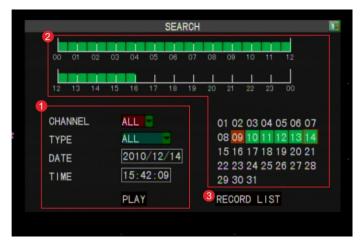

#### 1. Date and Time Search

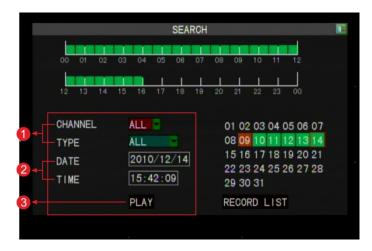

- 1.1 Select the channel and type of event that you wish to playback.
- 1.2 Enter the date & time that you wish to search.
- 1.3 Click PLAY button to playback.

#### 2. Calendar Search

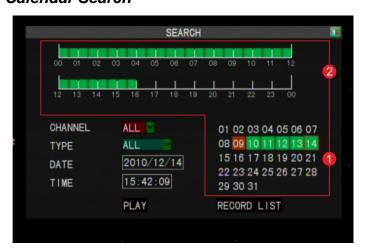

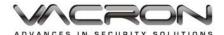

- 2.1 Select the specified date from the calendar selection,
- 2.2 Select the specified time from the 24hours time bar selection.

#### Note:

- No data: NO color; data of alarm trigger: Red color; normal record data: Green color
- Each hour is divided into 2 time frames, 1<sup>st</sup> and 2<sup>nd</sup> half of the hour, 00min:00sec to 30min:00sec and 30min:00sec to 60min:00sec respectively.
- Select the first half of the time frame of the date, the playback will start from 00 mins: 00 sec.
   Select the second half of hour frame under the date, the playback will start from 30mins:00sec.
   if there is no data on the date, please try to search from the record list.
- 2.3 Once you select the specified date and time, click PLAY to playback

#### 3. Record List Search

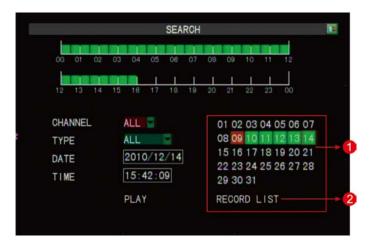

- 3.1 Select the date you wish to search.
- 3.2 Click RECORD LIST to enter record list selection menu.
- 3.3 Double click the event from the list to playback.

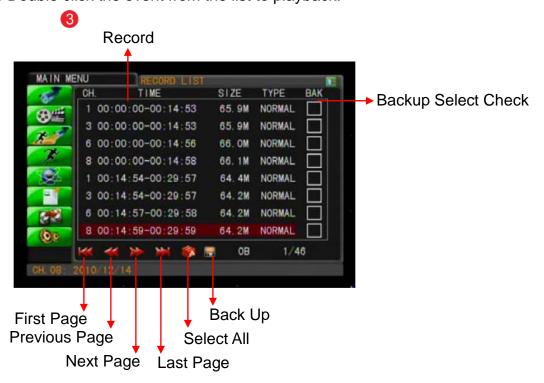

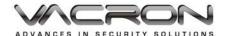

#### **Step 3. Channel Selection.**

Check on the channels you wish to playback, and then click PLAY.

#### 8CH DVR

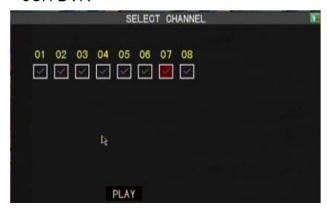

#### 12.2 How to backup the footage step-by-step?

#### Step 1. Click the BACKUP button

There are two ways to enter the BACKUP menu.

Option 1: Click the right button of the mouse to open the quick menu bar, and press the "BACKUP" option to enter the search menu.

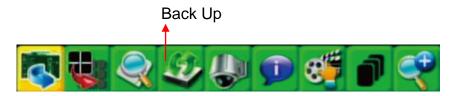

Option 2: Click the right button of the mouse to open the quick menu bar and select MAIN MENU. Press the "Backup" option from the main menu.

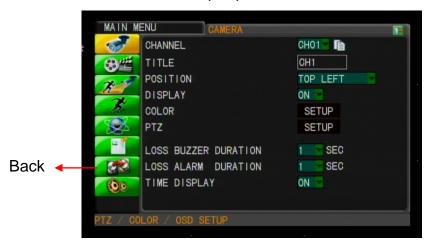

Step 2. Specify the desired channels, type, start date and time, and end date and time, then press SEARCH.

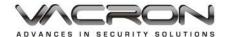

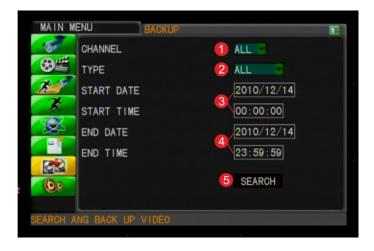

#### Step 3. Select channels to backup.

- 3.1 Double click the event to preview the footage before backup.
- 3.2 Select the events you wish to backup by marking on "BAK" check box.
- 3.4 Click the backup button to storage device page.

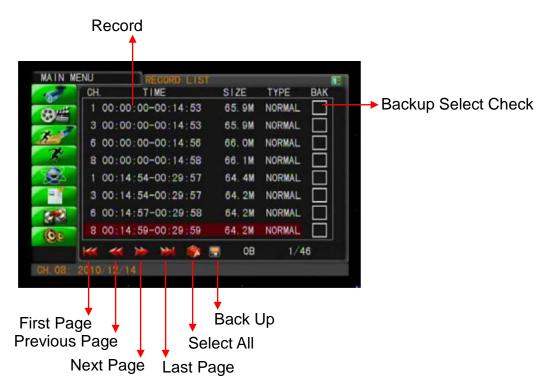

#### Step 4. Choose the storage device.

- 4.1 Plug in the USB flash memory stick into the USB port of DVR.
- 4.2 Once the DVR detects the USB flash memory stick, it will show the data size and free space on the screen.
- 4.3 If there is lack of free space, you may try to format the USB flash memory stick first by clicking on FORMAT USB DISK
- 4.4 Once everything is ready, click on BACKUP to proceed.

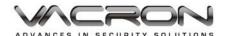

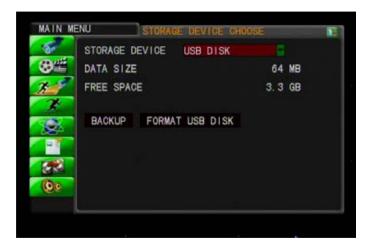

Step 5. Start Backup the file.

Once you click the "BACKUP" button, the DVR will start to backup. When the processing bar reaches to 100%, the backup process is completed.

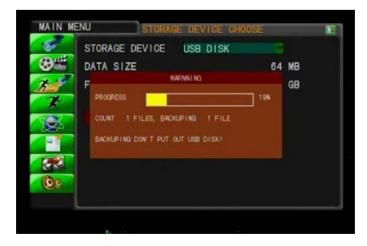

### 12.3 How to setup the Network step by step?

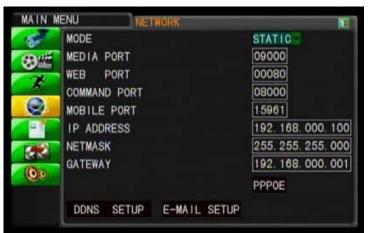

#### **Decide your network environment**

In Network setting, you can choose the connection type from Static, DHCP, or PPPoE(which allow you to dial up by ADSL modem or 3G dongle). Below is an explanation of how you can configure your DVR to fit your network environment.

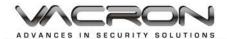

#### 12.3.1 Static

Each network device has its own IP address. An IP address is like a doorplate of the device, helping data to be delivered to the correct destination. An IPv4 address contains 32 bits, which are divided into four parts, each part separated by a dot, such as 255.255.255.0.

The following three blocks of the IP address space are reserved for private Internets (local networks):

- 10.0.0.0~10.255.255.255
- 172.16.0.0~172.31.255.255
- 192.168.0.0~192.168.255.255

In Static mode, you have to assign the IP address for each device (e.g. your DVR and PC)

#### Reference Network environment for Static IP situation

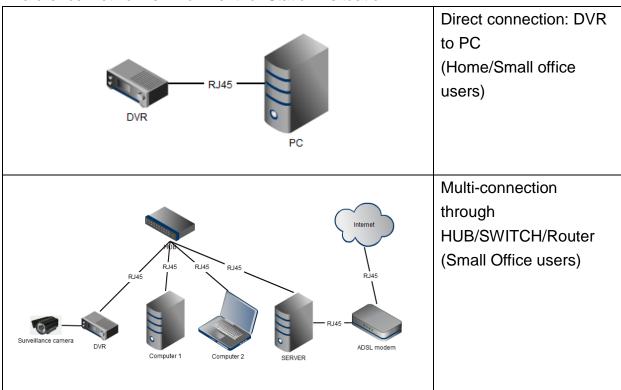

Here is an example of how to set up connection between the DVR and your PC.

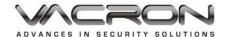

Step 1: Set your DVR network mode to static mode

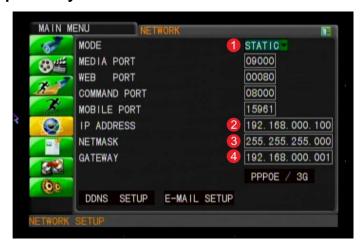

- 1. Change the connection type to "STATIC" in DVR's network setting
- 2. Assign the IP address to the DVR

Note: Be sure not to set up a duplicated IP address for the DVR. For example, if you assign 192.168.0.100 to the PC, please change the IP address of the DVR to 192.168.0.101

- 3. Set the Netmask of the DVR: The address must be the same as the PC's setting.
- 4. Set the Gateway of the DVR: The address must be the same as the PC's setting.

# Step 2: Modify your PC's network setting to correspond to the DVR For WINDOWS XP:

Start→Control Panel→ Network and Internet Connections→Network Connections
Find your network adaptor and click the right button and choose "Properties"

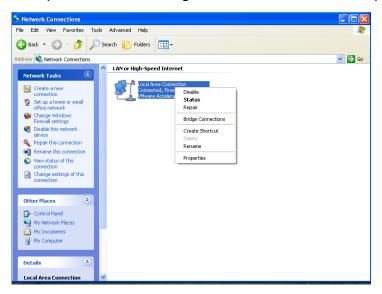

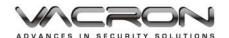

Find "Internet Protocol (TCP/IP)" and click the "Properties" to enter the setting menu

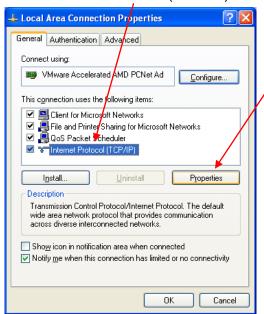

In the following menu, choose "Use the following IP address" to set up IP address manually

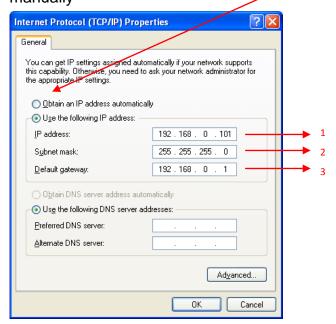

- 1) Enter the IP address for your PC. Be sure not to set up a duplicated IP address with any other network devices.
- 2) Enter Subnet mask address. This address should correspond to the Netmask address of your DVR.
- 3) Enter Default gateway address. This address should correspond to the Gateway address of your DVR.

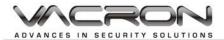

#### For WINDOW 7

Start→Control Panel→View network status and tasks→click and enter the next menu

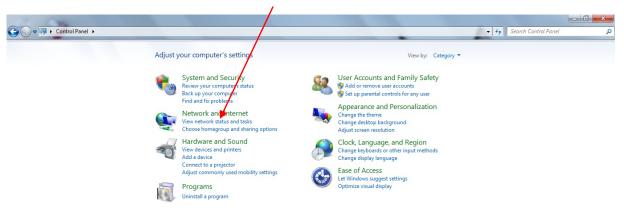

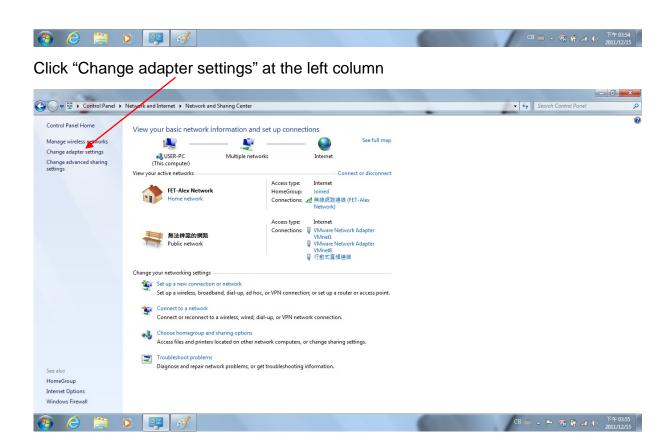

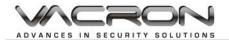

Find the network adapter and right click the mouse button and click the "Properties" to enter the setting menu

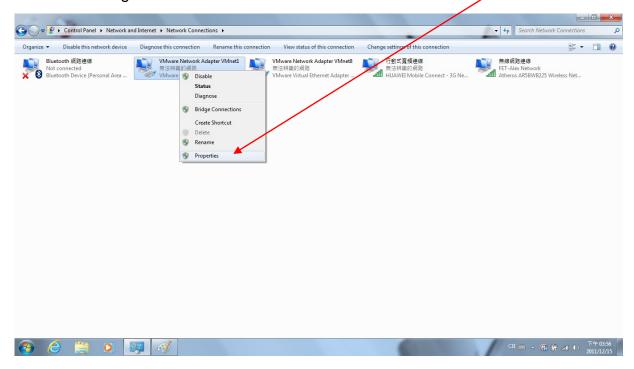

Find Internet Protocol Version 4(TCP/IPv4) and click "Properties"

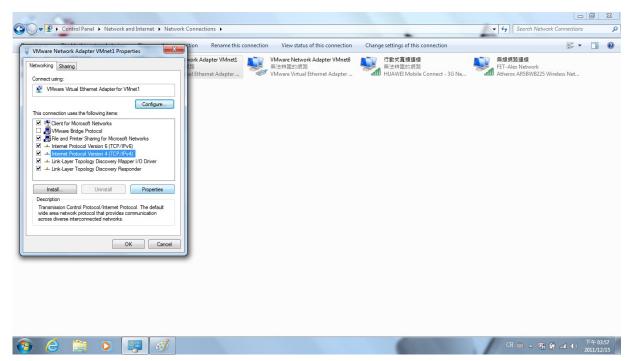

In the following menu, choose "Use the following IP address" to set up IP address manually

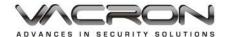

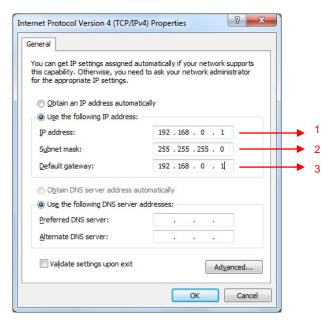

- 1) Enter the IP address for your PC. Be sure not to set up a duplicated IP address with any other network devices.
- 2) Enter Subnet mask address. This address should correspond to the Netmask address of your DVR.
- 3) Enter Default gateway address. This address should correspond to the Gateway address of your DVR.

#### 12.3.2 DHCP

DHCP (Dynamic Host Configuration Protocol) automatically assigns a valid IP address to a network device on the Internet. Allocating a fixed IP address for each device will result in idle IP addresses when the devices are not in operation. Therefore, DHCP can make more efficient use of the IP addresses. To use this feature, you have to have a PC or router to be set as DHCP server to provide the service.

#### Reference Network environment for DHCP situation

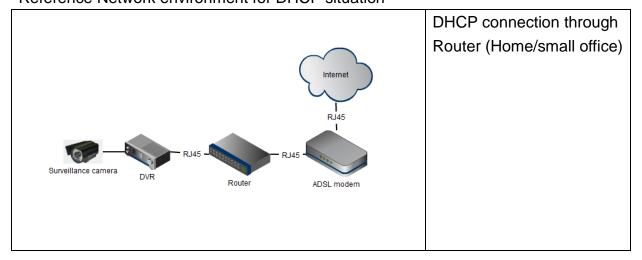

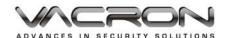

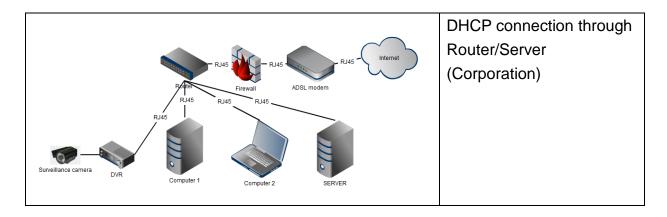

Here is an example of how to set up connection between the DVR and your PC in DHCP mode

**Step 1: Set up your router/DHCP server.** For details, please consult your MIS staff or check the manual of the router.

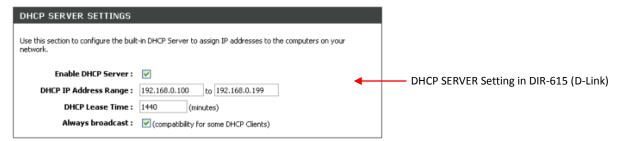

Step 2: Set your DVR network mode to DHCP mode

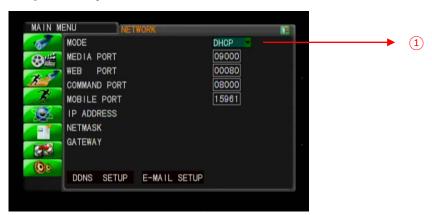

- 1. Change the connection type to "DHCP" in DVR's network setting
- 2. If the router is correctly set, the DVR should be able to get the IP address from the router automatically.

# Step 3: Modifiy your PC's network setting to DHCP mode For WINDOWS XP:

Start→Control Panel→ Network and Internet Connections→Network Connections

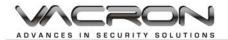

Find your network adaptor and click the right button and choose "Properties"

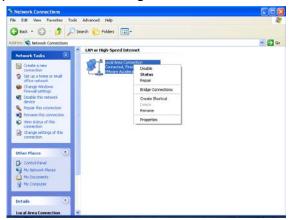

Find "Internet Protocol (TCP/IP)" and click the "Properties" to enter the setting menu

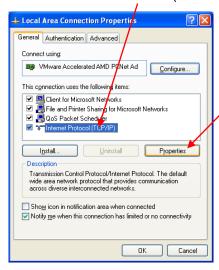

In the following menu, choose "Obtain an IP address automatically"

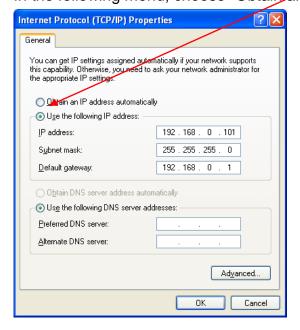

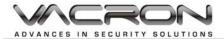

#### For WINDOW 7

Start→Control Panel→View network status and tasks→click and enter the next menu

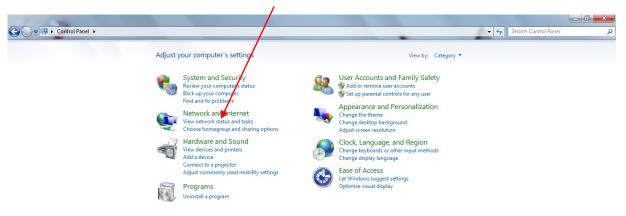

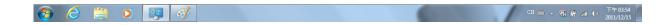

#### Click "Change adapter settings" at the left column

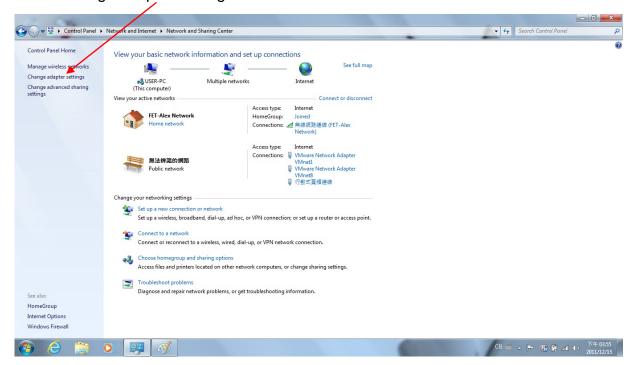

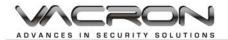

Find the network adapter and right click the mouse button and click the "Properties" to enter the setting menu

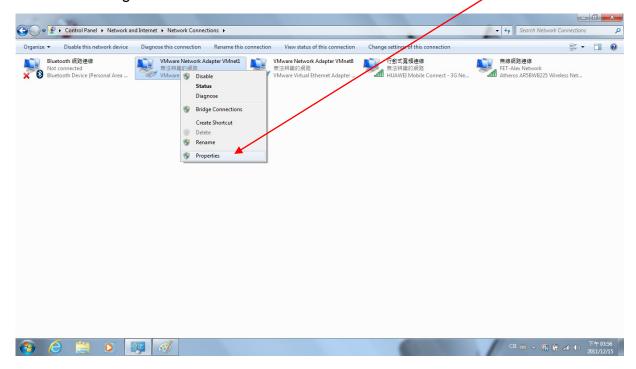

Find "Internet Protocol Version 4(TCP/IPv4)" and click "Properties"

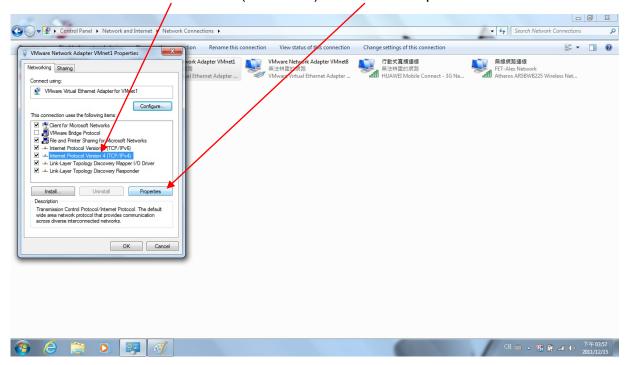

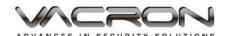

In the following menu, choose "Obtain an IP address automatically"

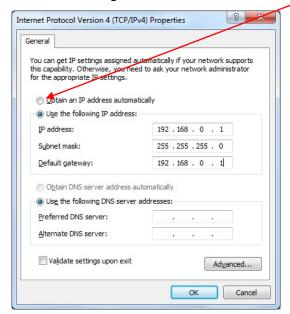

If the router/DHCP server is set correctly, you should be able to connect to DVR from your PC successfully.

Note: The IP address assigned to DVR would be varied when the router restarts or after a period of time. If you want to assign a fixed IP address to the DVR, please check with your MIS staff or the manual of the router.

#### 12.3.3 PPPoE

PPPoE (Point-to-Point Protocol over Ethernet) is a protocol that enables connections between a DSL modem and the Internet. This service is provided by ISP (Internet Service Provider).

Reference Network environment for PPPoE situation

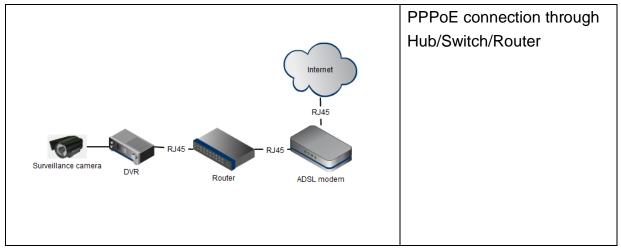

How to set up a PPPoE connection for your DVR?

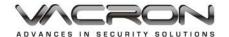

**Step 1:** In Network setting menu, set the mode to "STATIC" and click the "PPPOE" to enter the setting menu.

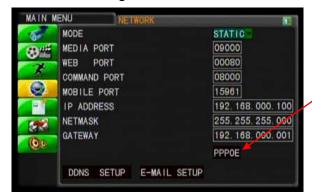

**Step 2:** In PPPoE/3G setting menu, set the mode to "PPPoE" and choose "ON" to enable it.

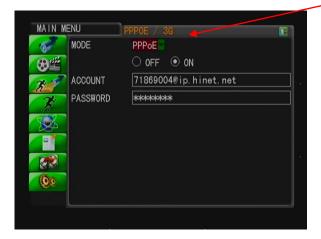

Note: for account and password information, please check with your internet service provider.

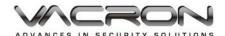

#### 12.3.4 How to set up a 3G connection for your DVR?

(Note: for supported USB 3G dongle, please check with the manufacturer for latest information).

**Step 1:** In Network setting menu, set the mode to "STATIC" and click the "PPPOE" to enter the setting menu.

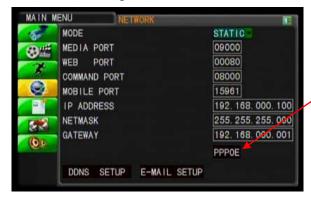

**Step 2:** In PPPoE/3G setting menu, set the mode to "3G" and choose "ON" to enable it.

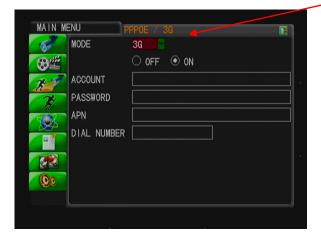

Note: for dial up information, please check with your telecom company for details.

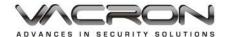

#### 12.4 Email Setup

In DVR, you can set up an email reminder for situations like motion, alarm, etc. In the following section, we will illustrate how to set it up by using Gmail.

**Step 1:** In Network setting menu, click on "E-MAIL SETUP" and enter the following menu

Step 2: Enable the email function by choosing "ON" in E-mail Tab

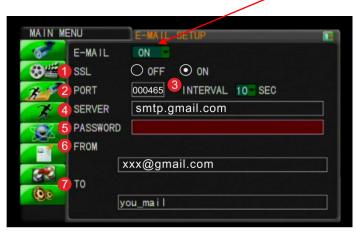

#### Step 3:

◆SSL: (Secure Sockets Layer) This is used to secure the internet transmission. For Gmail, you should turn this on. For other email settings, please consult your email service provider.

Port: Default value is 25 and is commonly used for most email server. For Gmail, please set the value to 00465

Interval: The time interval between each email being sent

Server: your email server. Please noted that this must be your outgoing email

server. For Gmail, use smtp.gmail.com

5 Password: your password for your email address

6 From: Your email address as the mail sender. In Gmail, it's like xxxx@qmail.com

▼To: The email recipient

**Note:** Not every email server provide the service to relay the email to your email recipient. Please consult your email service provider for more details.

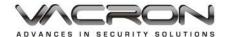

#### 12.5 DDNS Setup

DDNS: (Dynamic DNS). It is an service to provide the updating in real time of Internet Domain Name System (DNS) name servers to keep up to date the active DNS configuration of their configured hostnames, addresses and other information.

In DVR, you can apply a DDNS service for a dynamic IP address. This will help you to use a fixed site address (such as name.idv) to find your DVR so you don't have to remember the floating IP address (such as 192.168.111.143)

To set up the DDNS service, click on "DDNS Setup" in Network setting menu

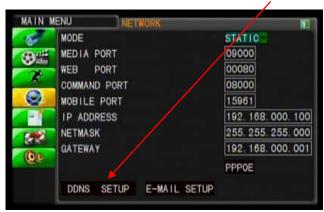

DDNS Setting menu

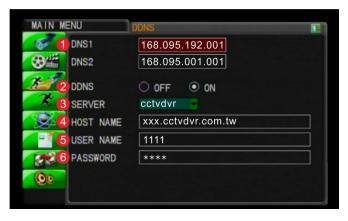

◆DNS1&2: This is used for your DNS server. The default value is 168.095.192.001 and 168.095.001.001. If you don't your DNS server provider, just use the default values for them.

<sup>3</sup>DDNS SERVER: You can choose DDNS service provider from 3322, dyndns, or cctvdvr

The host name you applied in the DDNS service provider. For example, xxxx.dyndns.org or xxxx.cctvdvr.com.tw

5Username: the username you used for DDNS service.

6Password: password you used for DDNS service

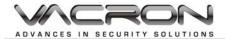

#### Below we will explain how to apply a DDNS service through Dyndns

- 1. Go to <a href="http://www.dyndns.com">http://www.dyndns.com</a>
- 2. Click on Dyndns standard to apply a dyndns account

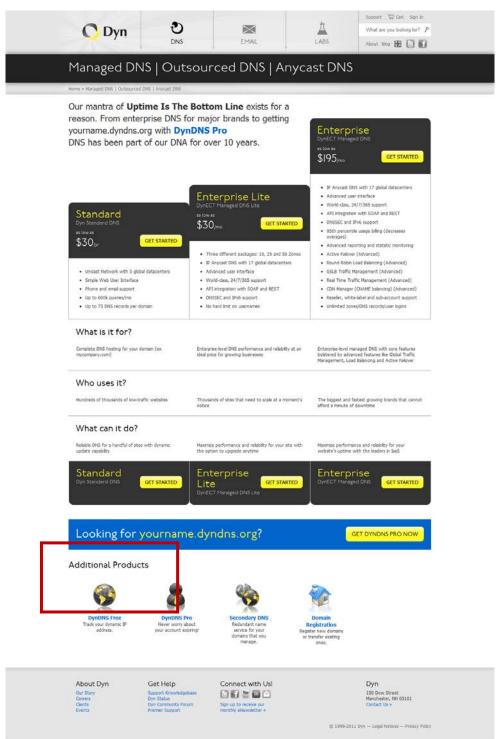

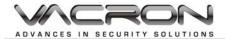

#### 3. Press on "ORDER NOW" to start applying

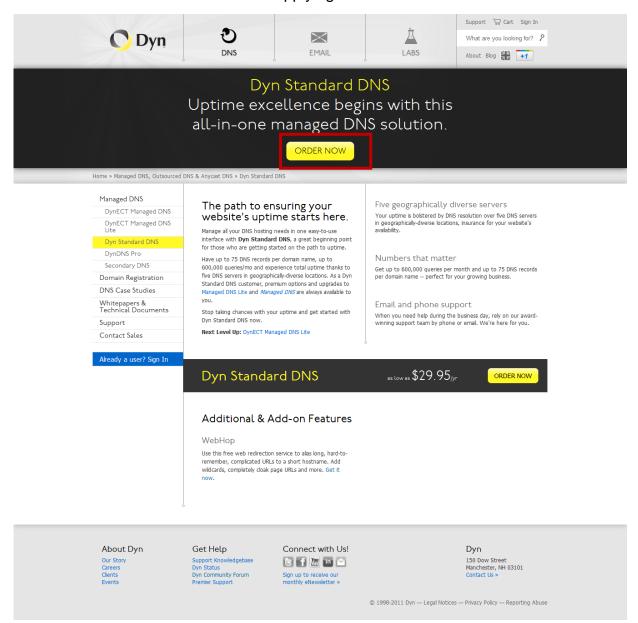

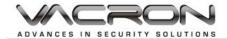

4. Select your wanted Hostname for your DVR

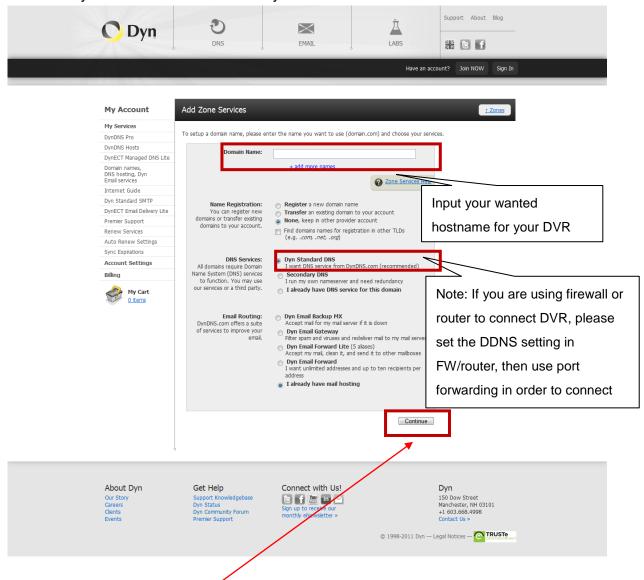

5. When finished, press "Continue" to proceed.

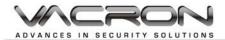

6. If you have never applied Dyndns service before, please create a new account first.

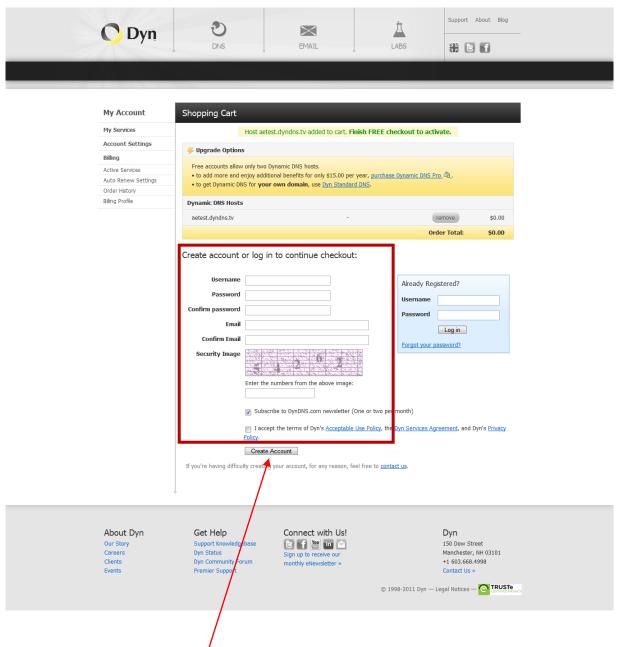

7. When finished, press "create account" to proceed.

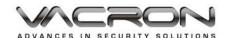

8. System will send you an email for confirmation. Please go to your email box and see if you have received it. There will be a link for you to confirm the application.

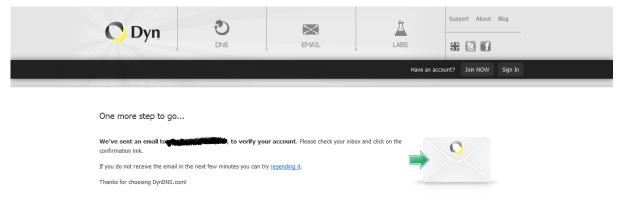

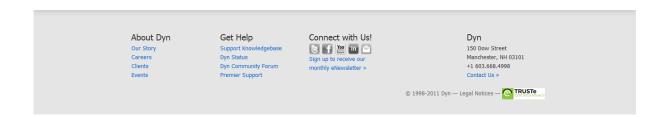

9. Go to your DVR to set the DDNS setting. (I use IE for demonstration but in the DVR OSD, you can find the same setting there).

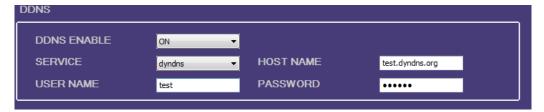

- 1) Enable your DDNS service.
- 2) Choose the service to be "dyndns" (depending upon which DDNS provider you use)
- 3) Input the hostname for the DDNS. (e.g. test.dyndns.org)
- 4) Input the username for the DDNS. (e.g:test@gmail.com)
  NOTE: You might only need to input "test" instead of "test@gmail.com" depending upon which service provider you use.
- 5) Input the password for the DDNS

Then you can start using the DDNS service for your DVR

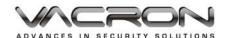

# 12. Default Setting

| Item                     |                   | Default<br>Setting | Item                  |                                  | Default Setting |  |
|--------------------------|-------------------|--------------------|-----------------------|----------------------------------|-----------------|--|
| Record<br>Setup          | Channel           | On                 | - Network<br>- Setup  | Mode                             | Static IP       |  |
|                          | Resolution        | Normal             |                       | Media Port                       | 09000           |  |
|                          | Frame Rate        | Real-time          |                       | Web Port                         | 08000           |  |
|                          | Quality           | Highest            |                       | IP Address                       | 192.168.000.100 |  |
|                          | Schedule          | Always             |                       | Net Mask                         | 255.255.255.0   |  |
|                          |                   |                    |                       | Gateway                          | 192.168.000.001 |  |
|                          | Channel 1         | CH1                |                       | DNS                              | 168.095.001.001 |  |
|                          | Channel 2         | CH2                | DDNS Setup            | DDNS                             | Off             |  |
|                          | Channel 3         | СНЗ                |                       | Overwrite                        | Yes             |  |
| Comoro                   | Channel 4         | CH4                | HDD Setup             | Pack Time                        | 15 Mins         |  |
| Camera                   | Title Position    | Top Left           |                       | Date Format                      | YY/MM/DD        |  |
| Setup                    | Display           | On                 |                       | Time Format                      | 24 Hours        |  |
|                          | Display Time      | On                 | Time Setup            | Time Zone                        | GMT+08:00       |  |
|                          | Switching<br>Time | 1 sec.             |                       | Daylight<br>Saving               | Off             |  |
|                          | Hue               | 25                 | E-MAIL Setup          | E-MAIL                           | Off             |  |
| Camera<br>Color<br>Setup | Brightness        | 25                 | System<br>Maintenance | Maintenance<br>Schedule<br>Setup | Off             |  |
|                          | Contrast          | 25                 |                       |                                  |                 |  |
|                          | Saturation        | 25                 |                       |                                  |                 |  |
| Motion<br>Detection      | Channel<br>Status | Off                |                       |                                  |                 |  |
|                          | Sensitivity       | 5                  |                       |                                  |                 |  |

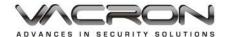

# 13. HDD Support List

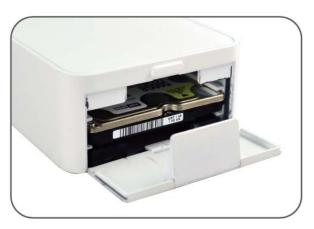

2.5"HDD Caddy

Recommend use 2.5" 500GB capacity for HDD or below. Suggest installing the Hard Driver listed below to make sure the compatibility.

| Brand   | Model Number | Capacity |  |
|---------|--------------|----------|--|
| CEACATE | ST3250310CS  | 250G     |  |
| SEAGATE | ST9500423AS  | 500GB    |  |
|         | WD5000BUCT   | 500GB    |  |
|         | WD5000LPVT   | 500GB    |  |
| WD      | WD5000BPKT   | 500GB    |  |
|         | WD5000LUCT   | 500GB    |  |
|         | WD10JUCT     | 1TB      |  |

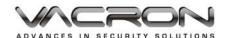

# 14. 3G Data Rate

|          | Model | Data Transfer Speed (bps) |                |                |         |          |
|----------|-------|---------------------------|----------------|----------------|---------|----------|
| Brand    |       | WCDMA (3G)                | HS <u>D</u> PA | HS <u>U</u> PA | Support | Verified |
|          |       | 2Mbps ~ 386kbps           | (WCDMA 3.5G)   | (WCDMA 3.75G)  |         |          |
| Huawei - | E1550 | -                         | 3.6M           | 384k           | Yes     | Pass     |
|          | E160G | -                         | 3.6M           | 384k           | Yes     | Pass     |
|          | E1750 | -                         | 7.2M           | 5.76M          | Yes     | Pass     |
|          | E220  | -                         | 3.6M           | 384k           | Yes     | Pass     |
|          | E156G | -                         | 3.6M           | 384k           | Yes     | Pass     |
|          | E173  | -                         | 7.2M           | 5.76M          | Yes     | Pass     |
|          | E1820 | -                         | 21.6M          | 5.76M          | Yes     | Pass     |
|          |       |                           |                |                |         |          |
| ZTE      | MF626 | -                         | 3.6M           | 384k           | Yes     | Pass     |
|          | MF627 | -                         | 3.6M           | 384k           | Yes     | Pass     |
|          | MF631 | -                         | 7.2M           | 5.76M          | Yes     | Pass     |
|          | MF637 | -                         | 7.2M           | 5.76M          | Yes     | Pass     |
|          | MF112 | -                         | 7.2M           | 2M             | Yes     | Pass     |
|          | MF180 | -                         | 3.6M           | 384k           | Yes     | Pass     |
|          |       |                           |                |                |         |          |

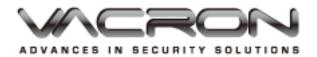